**ESS/Time-Tracking** Time Entry with Remote Location Worktag Salaried/Exempt Employee

1

### **OBJECTIVE**

Use the steps below to enter time with the Additional Worktag **Location: Remote Work** for exempt employees in Workday.

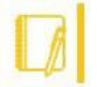

Note: Workday utilizes the correct Fair Labor Standard Act (FLSA) status associated with your job/position. The City transitioned to Workday and refers to your job/position's FLSA status as "Exempt" instead of "Salaried".

## ENTERING TIME WORKED

**From the Home screen, there are two options:**

**1.** Either use the **Search** bar and enter "Enter My Time". Select the **Enter My Time** report.

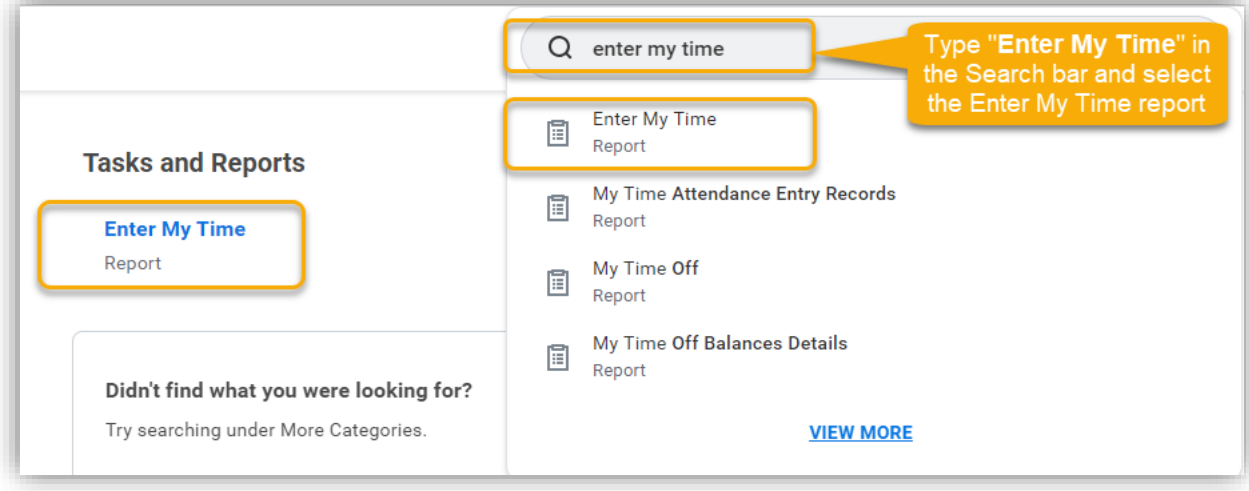

**2.** Or click on the Global Navigation menu (the hamburger icon) in the top left corner of your screen to select "**Time**".

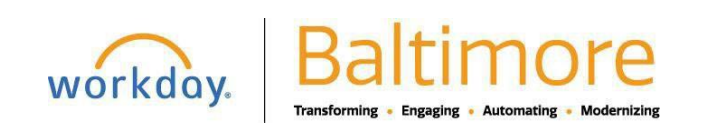

# **ESS/Time-Tracking** Time Entry with Remote Location Worktag Salaried/Exempt Employee

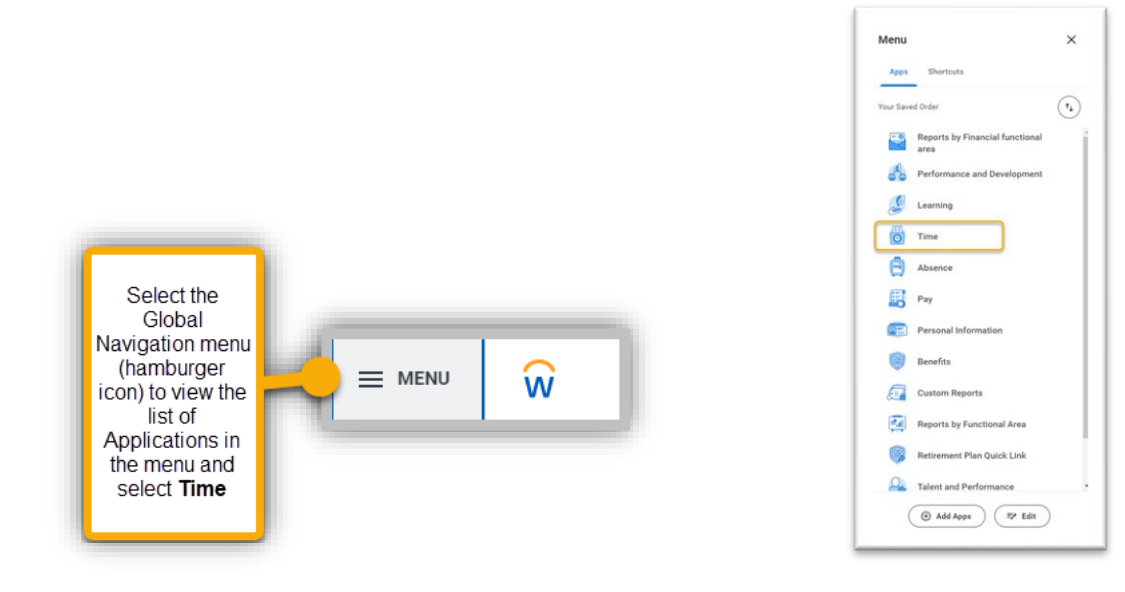

### Result: The **Enter Time week selection view** opens

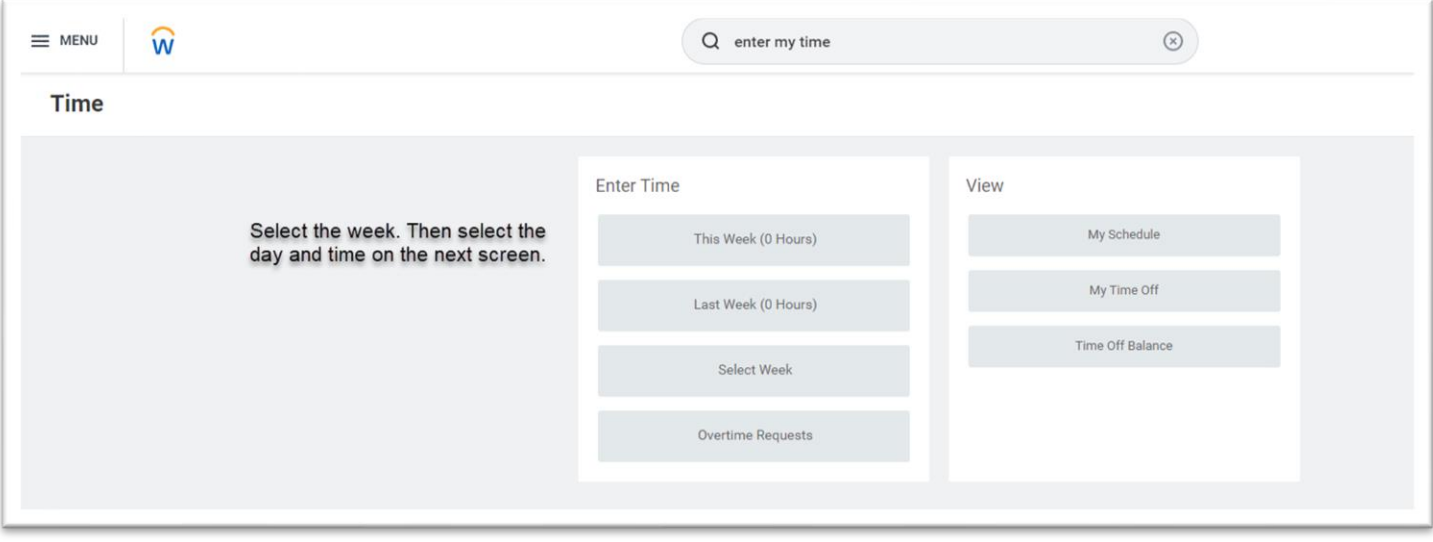

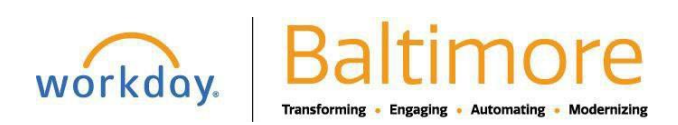

**3.** Double-click the **time block and day** for which you want to enter the time.

Result: The **Enter Time calendar view** opens.

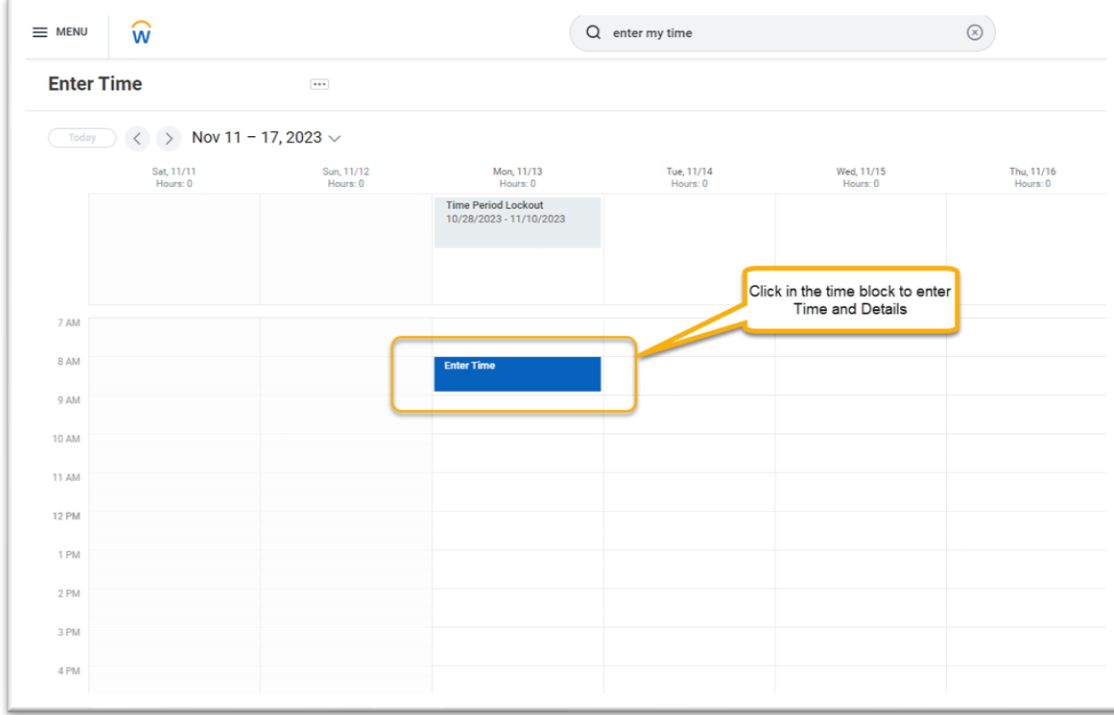

Result: The Enter Time window for the selected date opens.

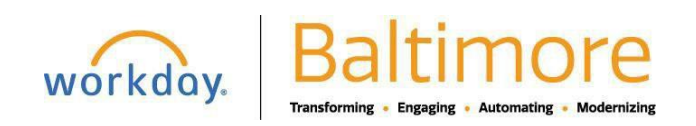

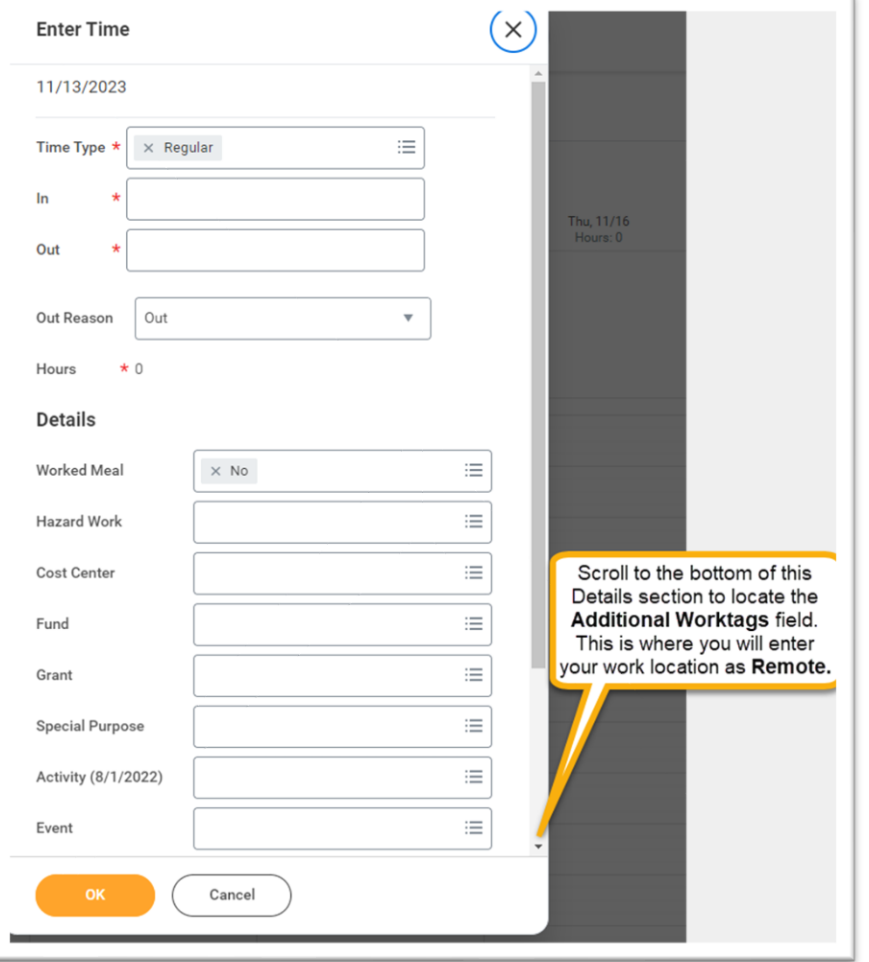

- **4.** Select the appropriate **Time Type** if other than **Regular** time, which is the auto-populated default.
- **5.** Enter the hours worked in the **In** and **Out** fields.
- **6.** Review the **Details** section.

The **Details** section is not required, however, to indicate remote work you must select **Location: Remote Work** in the **Additional Worktags** field.

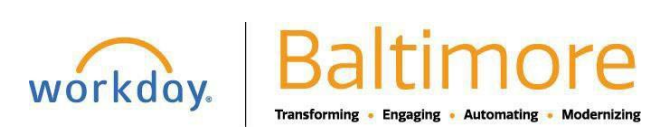

## **ESS/Time-Tracking** Time Entry with Remote Location Worktag Salaried/Exempt Employee

Note: If you are on a special project and need to provide the billable tracking information, complete the information in this section such as **Cost Center, Grants, Fund, Activity, etc.** Visit the **[Workday TeamBaltimore SharePoint](https://bmore.sharepoint.com/sites/WorkdayTeamBaltimore) site Time [Tracking](https://bmore.sharepoint.com/sites/WorkdayTeamBaltimore/SitePages/Time%20Tracking.aspx) section** for detailed instructions on how to enter time while working on grants and/or projects.

**7. Additional Worktags:** Type Remote in the field to select it. Or from the menu list, go to Location, and then All Locations to select the Remote Work location (**Location: 0000 REMOTE WORK**) which appears at the top of the list.

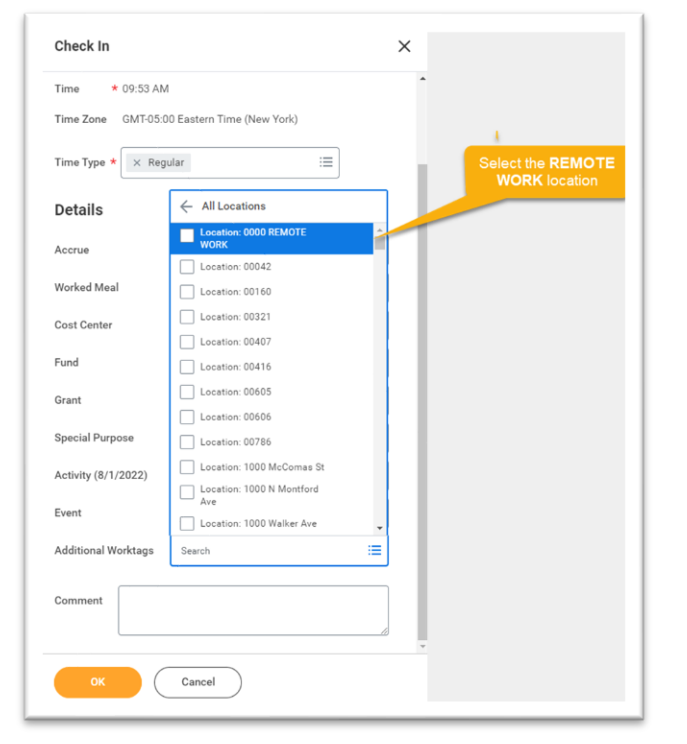

**8.** Click the **OK** button to complete recording your time. Result: You added a check in time.

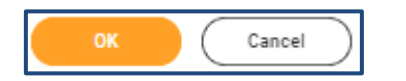

Click **Cancel** if you do not want to record your time entry

Result: You added hours for a specific date in Workday and are returned to the calendar view.

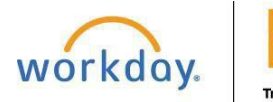

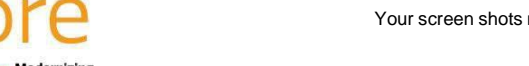